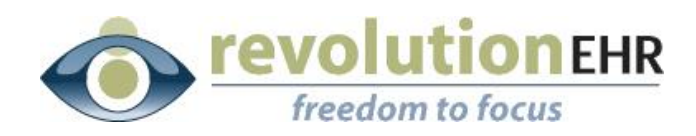

.................

#### RevolutionEHR

6 Boulder Creek Circle Madison, WI 53717

Phone: 877-370-6906 [www.revolutionehr.com](http://www.revolutionehr.com/) customersupport@revolutionehr.com

## **RevolutionEHR Release Notes 5.4.6 – Test Editor**

**7/15/2013**

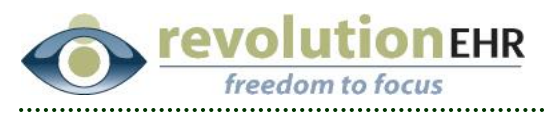

# Table of Contents

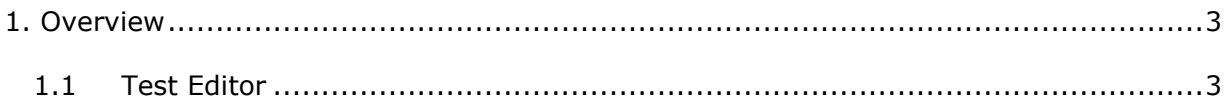

Page 2 of 11

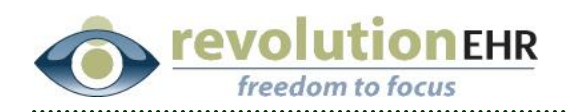

# <span id="page-2-0"></span>**1. Overview**

### <span id="page-2-1"></span>**1.1 Test Editor**

The new test editor feature will allow users the ability to edit the information found within the drop downs and multiselects within a specific exam test. In addition, test editor can be used to set normal and also designate the order that tabbing follows within the test.

#### **1.1.1 Editing Basic Properties**

A "Basic Property" is directly related to a field within a test. Begin by opening the appropriate exam test in Administration/Encounters, Interviews/Exam Test Library. With the test open, click "Edit" in the bottom right.

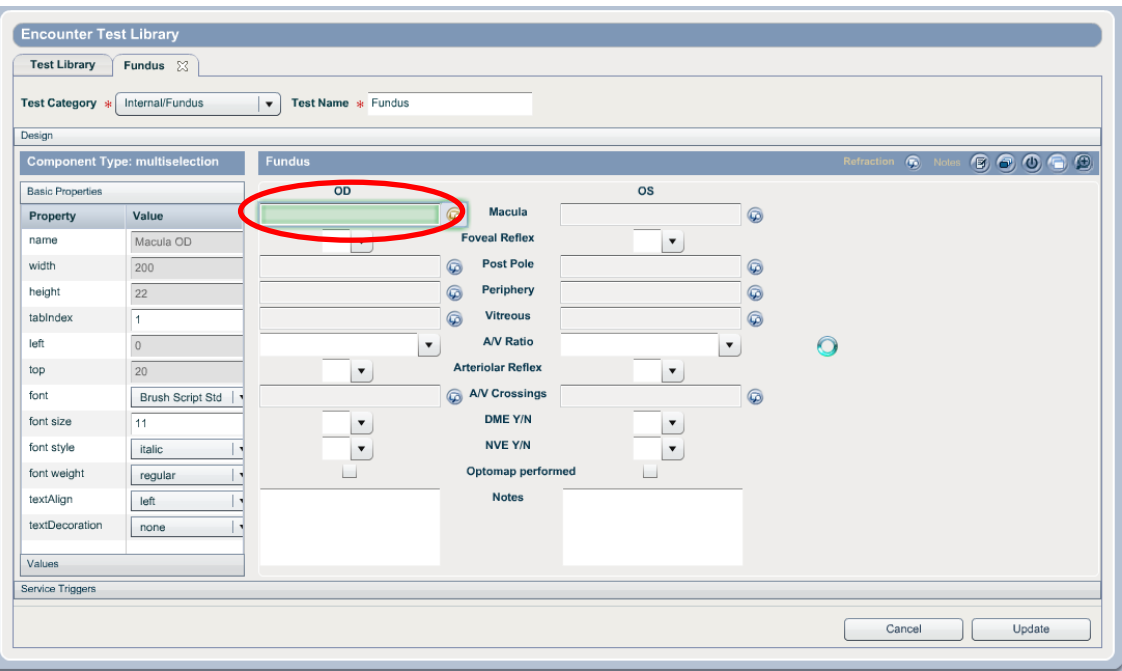

Single click on the field that you will be editing:

On the left the default slider displayed will be for the "Basic Properties". Only certain basic properties are editable at this time. Any property display as grey is not editable.

*Important Note: The Basic Properties slider will edit the properties for that specific field. Each field must be updated individually.*

Editable Properties:

 **tabIndex**: This controls the order in which that particular field is highlighted when the user is tabbing through the different fields with in the test. In the

Page 3 of 11

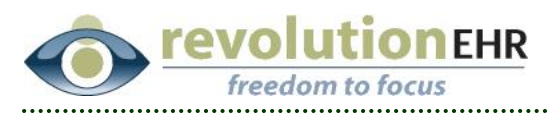

example above, the tabIndex for the field circled in red is 1. This means that when tab is clicked within that test, this field is the first field highlighted. The field with tabIndex 2 would be next, and so on. It is recommended that you review the tabIndex for each field when making changes to ensure that no two fields have the same numerical designation for tabIndex.

- **font**: The type of font used within the drop down or multiselect for that specific field can be edited
- **font size**: The size of the font used within the drop down or multiselect for that specific field can be edited
- **font style**: The style of the font used within the drop down or multiselect for that specific field can be edited
- **font weight**: The weight of the font used within the drop down or multiselect for that specific field can be edited
- **textAlign**: The alignment of the text within the drop down or multiselect may be edited. By default all drop downs and multiselects are aligned to the left
- **textDecoration**: This option can be used to underline the choices in the multiselect or drop down. By default no options are underlined.
- **defaultNormal**: This option will only appear for fields that do not include a drop down or multiselect. For example if a field is a simple check box like "Optomap Performed" in the Fundus Test in the screen shot above, the defaultNormal option will allow you to select True or False. True will default a check mark in the box when the Normal button is used. False will leave the box empty. If a field is an option text box, the defaultNormal option can be used to enter default text to appear when Normal is selected. If a field is a time field, the defaultNormal option can be used to select "Now" so that the current time is autofilled when the Normal button is used.

#### **1.1.2 Deactivating Existing Values**

When a specific field is highlighted there will be a slider to the bottom left for "Values":

Page 4 of 11

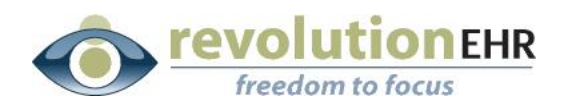

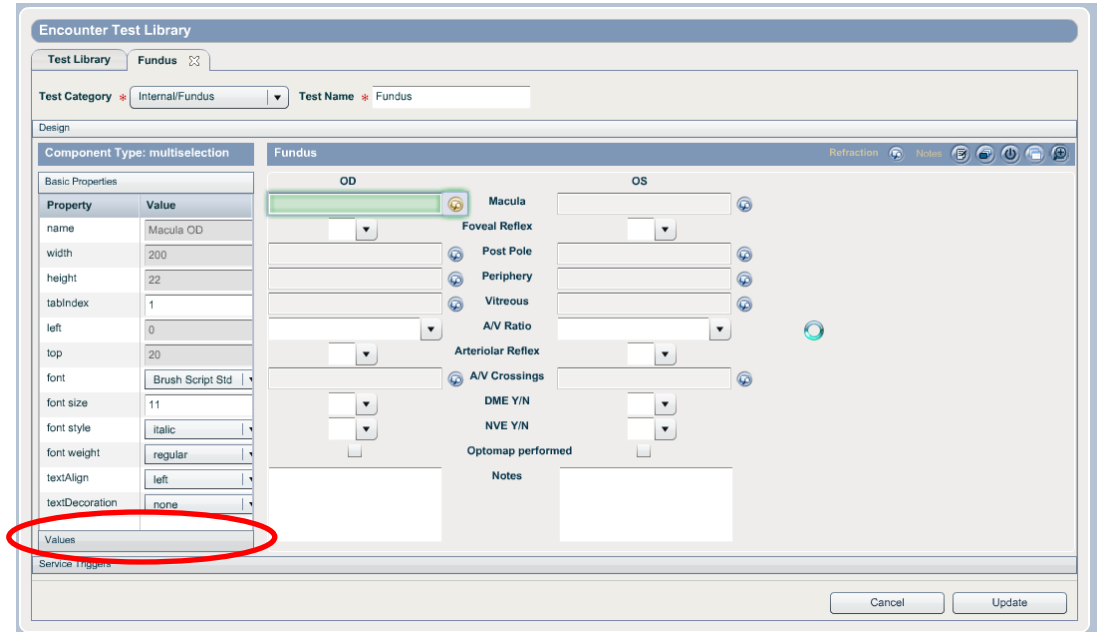

The Values slider is used to control what options are displayed within a drop down or multiselect.

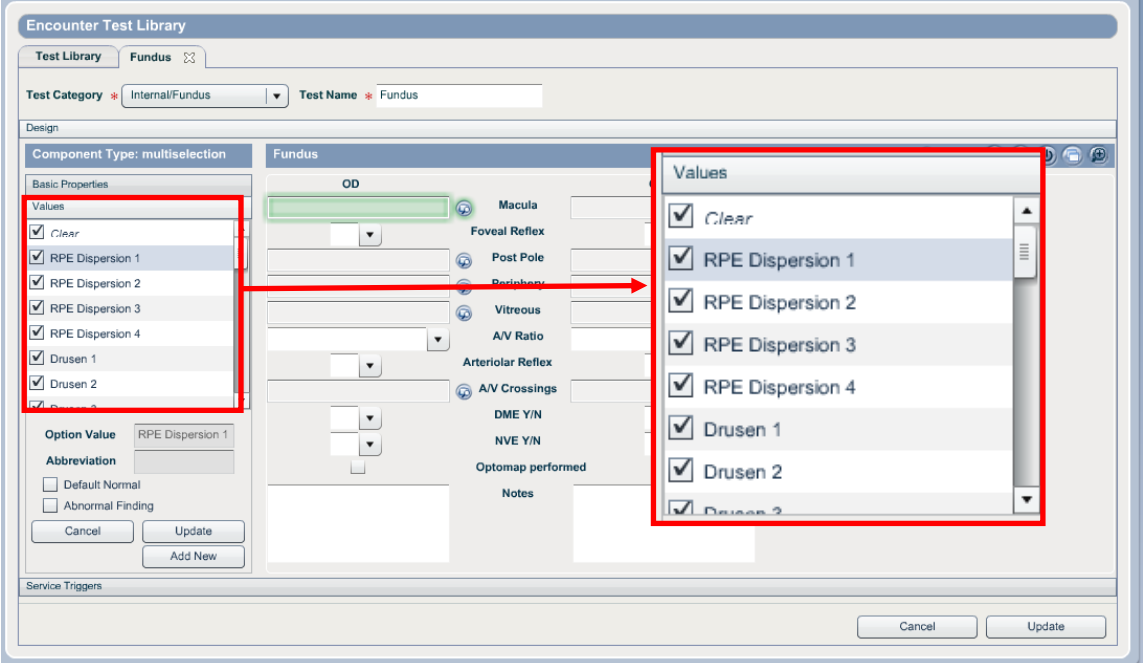

If a check mark appears to the left of a value this indicates that the value is active. Removing the check mark deactivates the value. A deactivated value will no longer show up in the drop down or multiselect for that field within an encounter.

Page 5 of 11

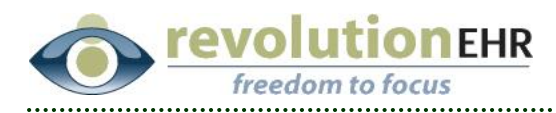

If data had previously been entered for that value before the value was deactivated, that data will still display and still be visible within the encounter where it was selected and within the "View Test History" for that test.

Deactivated values cannot be edited. If a deactivated value is selected in the list, you will notice that the editable values below the list do not fill in with properties from the selected value.

**Important Note**: *If the field being edited exists for OD and OS, it must be edited twice. Each field contains it's own values, even for OD and OS individually. If a value has been deactivated, it can be reactivated by checking the box to the left.*

#### **1.1.3 Changing the order of existing Values**

The order that the values appear within the drop down or multiselect can be controlled by dragging and dropping the values listed in the grid

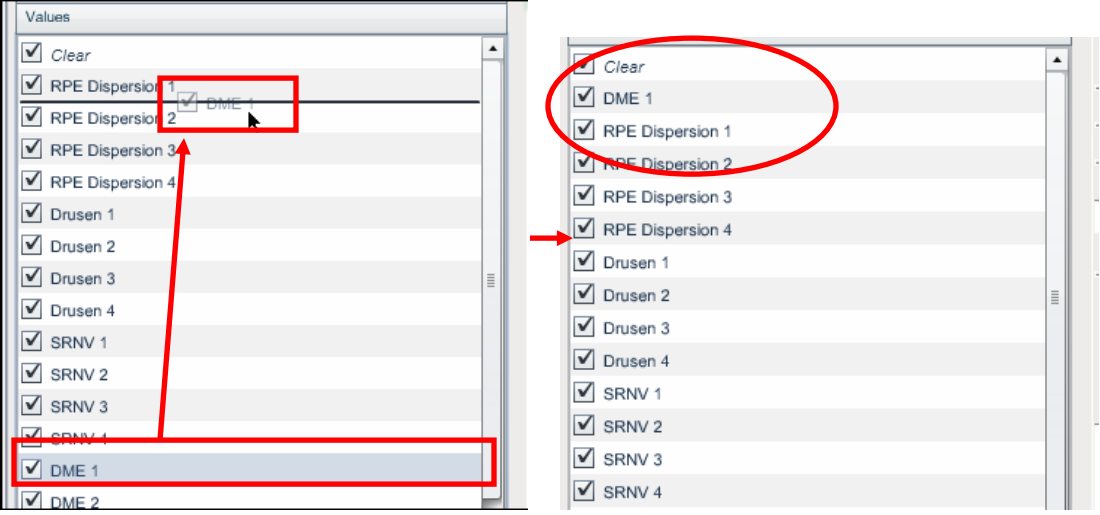

#### **1.1.4 Adding a new value**

New values may be added to the existing list of values within a specific field.

After selecting a specific field in the test, click on the Values slider. You will see a list of existing values, and below it the value properties. When a value has not been selected, you will see empty "Option Value" and "Abbeviation" inputs and unchecked "Default Normal" and "Abnormal Finding" Checkboxes. The user may enter values for these properties (adding an "Option Value" will enable the "Add" button) and click the "Add" button to add the new value to the list.

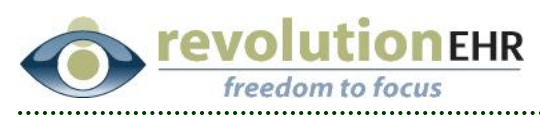

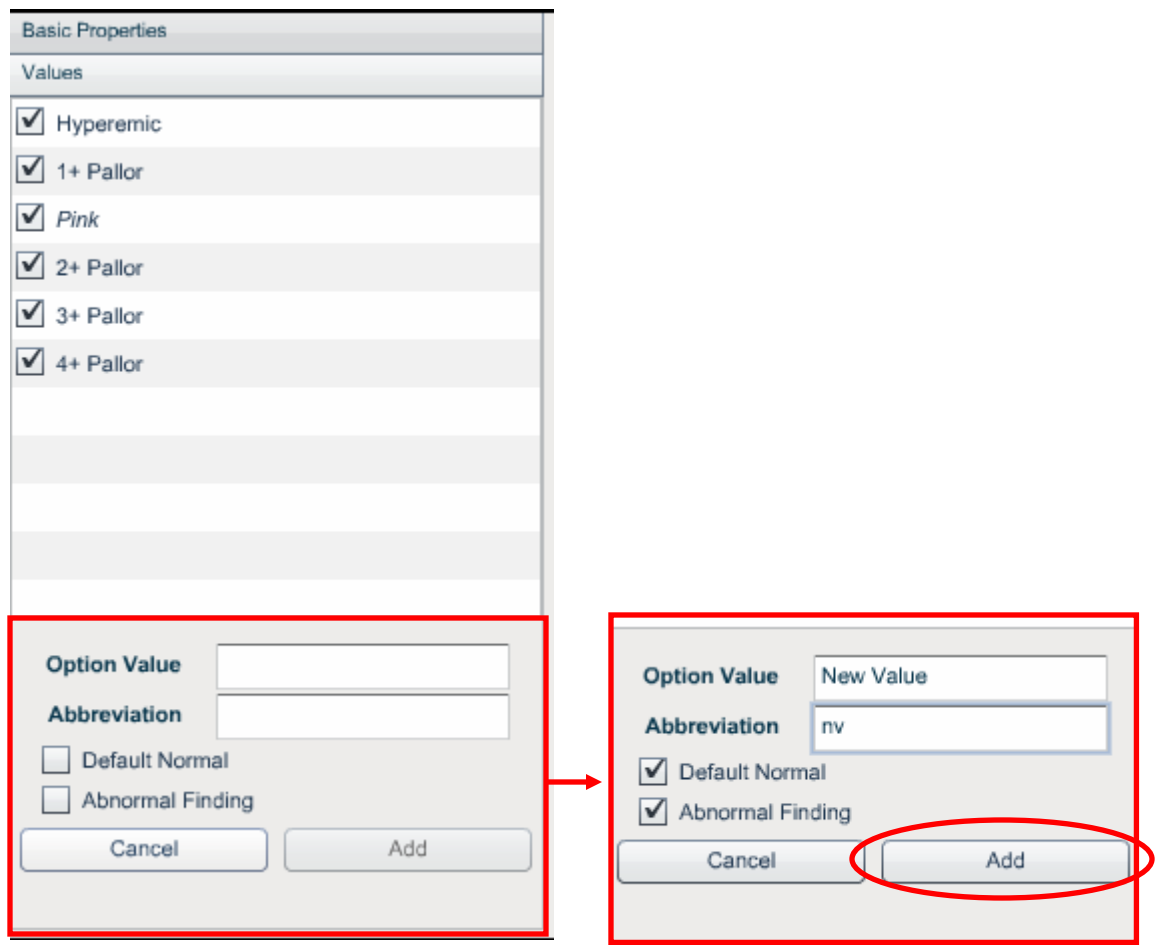

If you are editing an existing value or an item in the list is selected, you may click the "Cancel" button or the "Add New" Button to go into "Add New" mode.

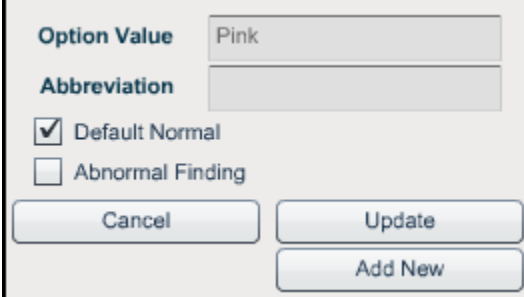

The "Option Value" field will be the name that appears in the drop down or multiselect.

The "Abbreviation" field will the name that appears in the field when that value is selected within an encounter

Page 7 of 11

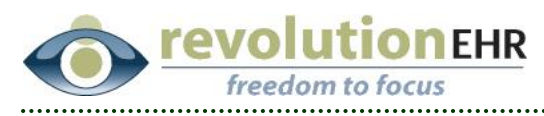

Checking the "Default Normal" box will default that value when the Normal button is used within the test. Values in the list that are marked as a "Default Normal" are shown in italic within the list.

Abnormal Finding: when an option that is marked as "Abnormal Finding" is selected, the outline of the control should be outlined in black.

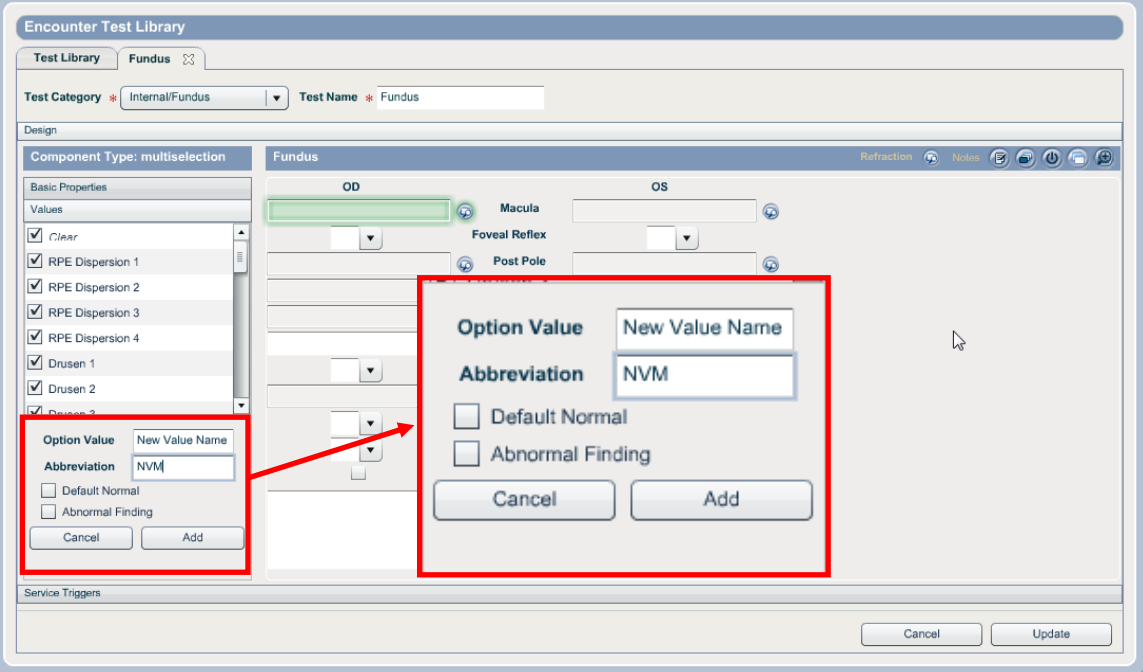

Once the value has been added it may be necessary to arrange the order by dragging and dropping the value within the grid.

**Important Note**: *When the basic properties and/or values have been edited it is still necessary to do a final "Update" in the bottom right corner of the test. If the final update is not clicked, none of the changes – including new values, will be saved:*

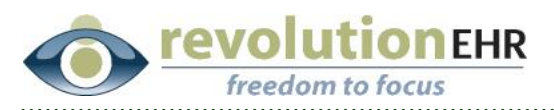

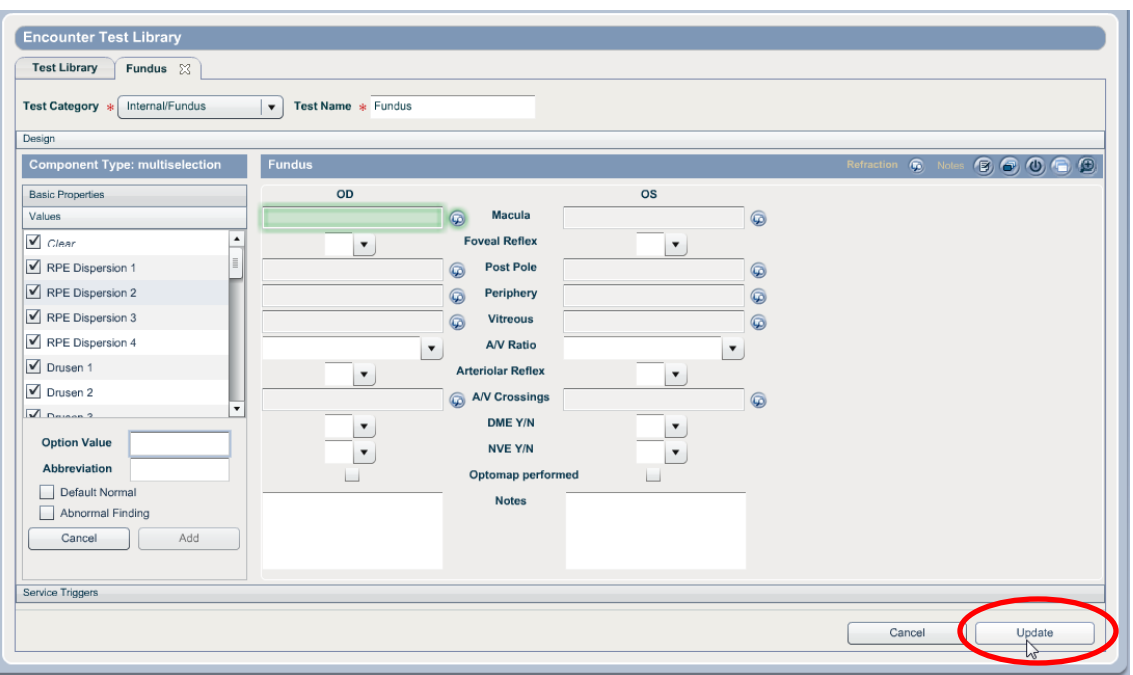

Newly added values that have not yet been updated to the server will be displayed in the values list in bold font. All properties of these values may still be edited. Once a value has been updated to the server, they will no longer be displayed as bold in the values list and may then only have their "Default Normal" and "Abnormal" properties edited. Value "active/inactive" status may always be edited by checking on/off the checkbox in the value list.

#### **1.1.5 Updating Existing Values**

Selecting a value from the list will fill the property fields below the list and will allow editing of the properties.

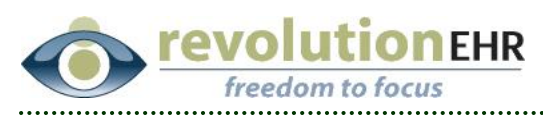

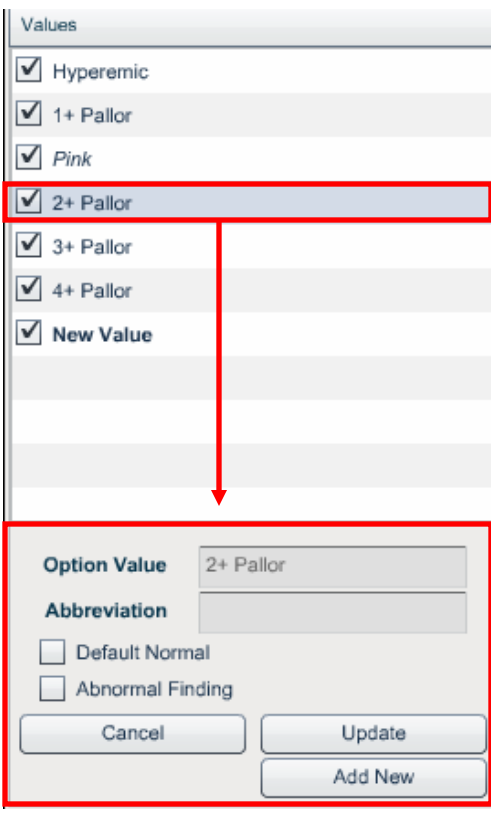

If the value selected has previously been updated to the server, only the "Default Normal" and "Abnormal Finding" will be editable.

If the value selected is a newly created value (has not been updated to the server), all properties will be editable.

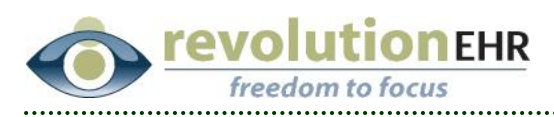

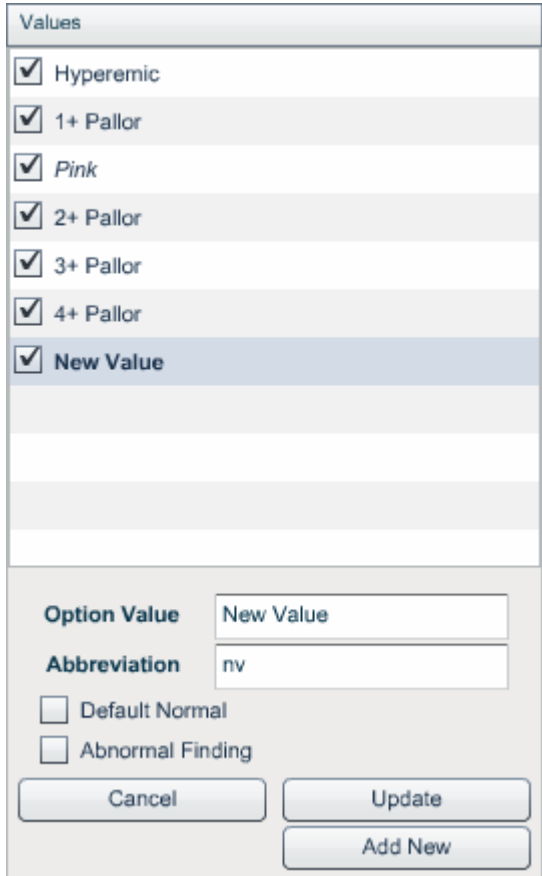

After making edits to the properties, press the "Update" button as shown above to update the value in the values list (remember it is also necessary to press the "Update" button at the lower right of the Test Editor screen to update all changes to the test to the server).